# What's New in TradeStation 9.1: Update 22

With TradeStation 9.1: Update 22, we introduce support for [mini options](#page-1-0) trading in TradeStation. Now customers with updates after Update 18 will be able to trade AAPL, GOOG, GLD, AMZN and SPY mini options, which are one-tenth (1/10) the size of a standardsized contract, delivering 10 shares per contract upon exercise as opposed to the standard deliverable of 100 shares per contract. This offers the opportunity to hedge equity positions that are smaller than round lots – that is, less than 100 shares. In addition, the cost of entering mini option positions is approximately one-tenth that of full-sized options contracts.

When performing options analysis, we understand how important it is for you to be able to customize the look and feel of your environment, so we've introduced the ability to customize the look and feel of OptionStation Pro through a new [Appearance](#page-4-0)  [Tab](#page-4-0) provided in the ribbon. From this new tab, you'll be able to change the themes and font sizes in OptionStation Pro with just the click of your mouse.

When entering your order, every click counts – which is why we are continually looking for ways to make your trading more efficient. Now when trading with the Market Depth and Matrix windows, you can more quickly edit the order quantity.

And as if that weren't enough, in the OptionStation Pro Theoretical Positions panel you can now manually adjust the [position leg](#page-8-0)  [prices,](#page-8-0) giving you more control over your position legs than ever before.

Some of you may have recently noticed a quick series of updates. We did this in response to reported issues that were quickly fixed before those updates were made available to all users. We strive to ensure important issues are mitigated as quickly as possible and make every effort to avoid such situations.

As always, our engineering team tackled and resolved a number of [user and internally reported issues.](#page-14-0)

[Important Notice for Windows XP Users](http://www.tradestation.com/trading-technology/whats-new/tradestation-9-1/update-13/windows-xp-notice) **Please review this important notice before applying Update 22.** 

## **Update 22 - What's New in OptionStation Pro**

### <span id="page-1-0"></span>**Mini Option Trading:** Now you can trade AAPL, GOOG, GLD, AMZN and SPY mini options.

**OptionStation Pro Mini Options:** The new mini options are one-tenth (1/10) the size of a standard-sized contract, so they deliver 10 shares per contract upon exercise, as opposed to a standard-sized option that represents a deliverable of 100 shares per contract upon exercise. In the OS Pro Option Chains tab, we list the mini options alongside the standard-sized options, and they can be distinguished by the 10 in the shares per contract field and the 7 in the underlying symbol.

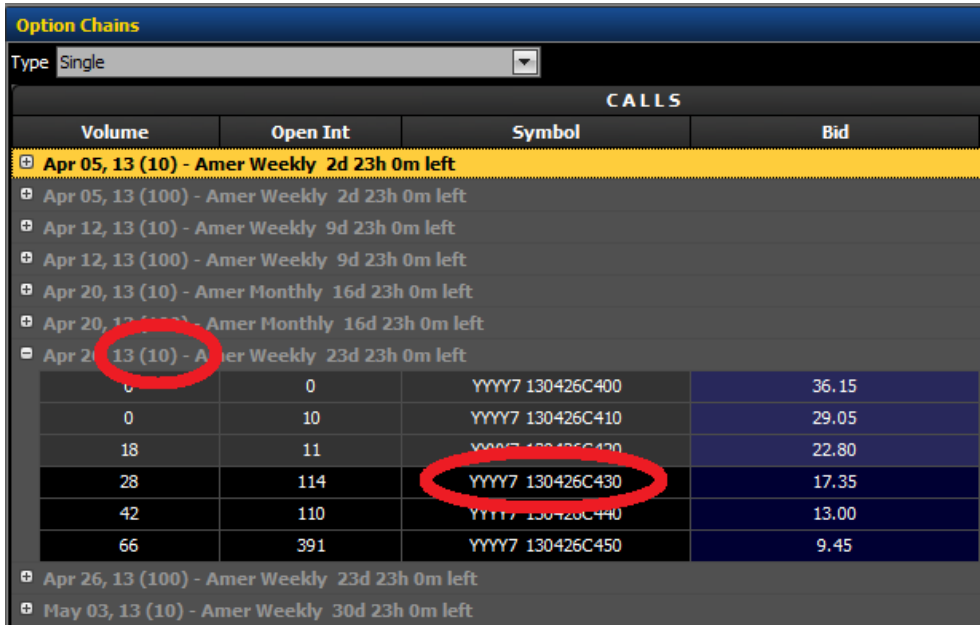

**OptionStation Pro Mini Option Spreads:** Spreads in the Theoretical Positions and Real Positions panels will display a "(10)" in the spread description field that indicates a mini spread, whereas standard-sized option spreads do not have this designation. Within TradeStation, you can analyze and execute mini options the same way as standard options; however, OptionStation Analysis and OptionStation Search do not support mini option analysis or trading.

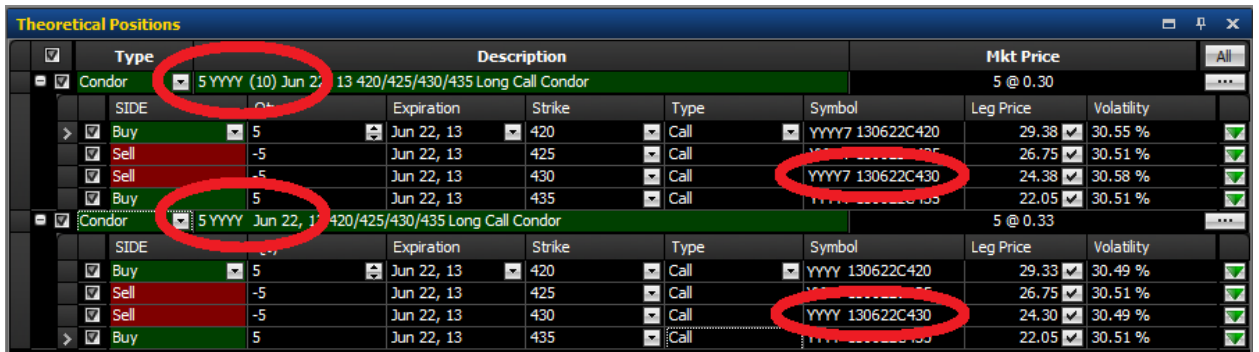

**Symbol Lookup Include Mini Options Checkbox:** You can include or exclude mini options from the option symbol lookup by selecting the "Modify Filter…" button within the Symbol Lookup dialog box and then checking the "Include Mini" checkbox within the Options Filter dialog box.

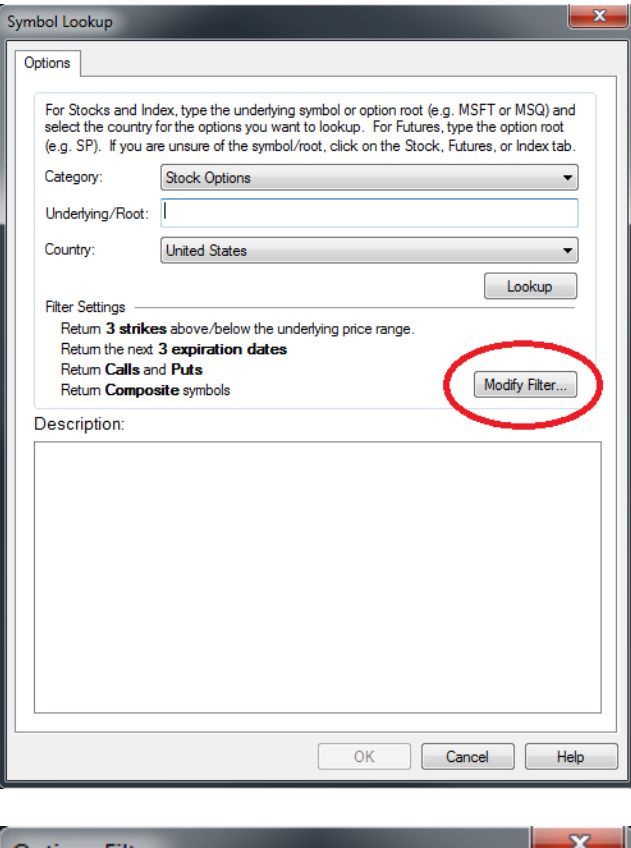

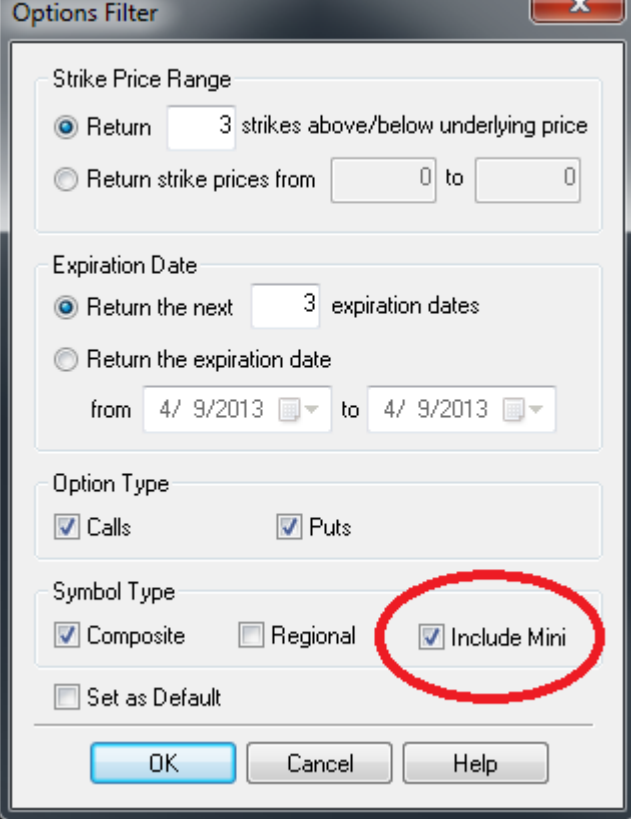

**Trading Mini Options from the Order Bar and Options Spread Order Bar:** To trade single mini options, you can use the symbol lookup or simply type in the mini option symbol in the Order Bar. For mini option spreads, press the "Spreads" button to open the Options Spread Order Bar.

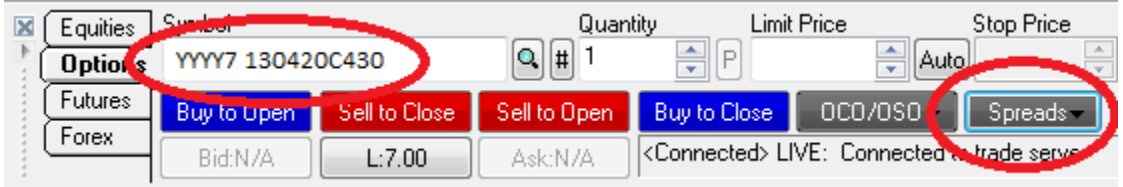

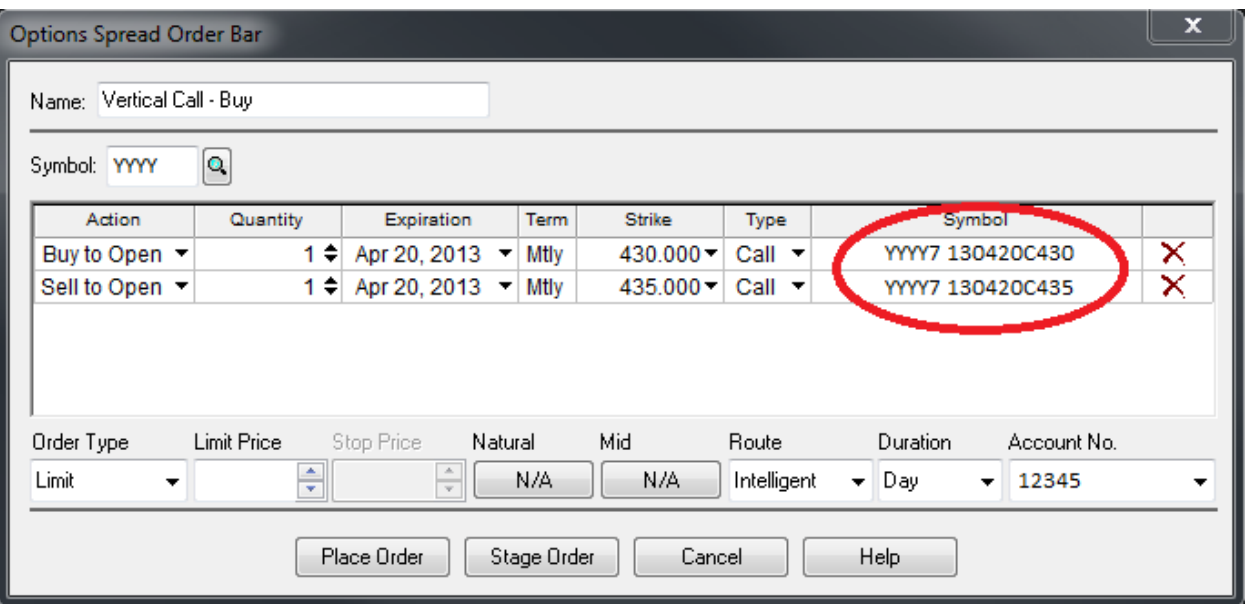

## <span id="page-4-0"></span>**New OptionStation Pro Appearance Ribbon Tab:** Now you can manage themes and text

font sizes right from the OptionStation Pro ribbon tab.

**Appearance Ribbon Tab:** We've added a new Appearance tab to the OptionStation Pro ribbon. This ribbon tab contains Skins and Font ribbon page groups that you can use to customize the look and feel of OptionStation Pro.

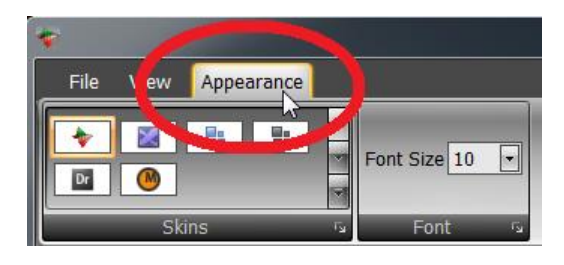

**OptionStation Pro Themes:** Now there are a total of six themes in OptionStation Pro from which you can pick and choose:

- OptionStation Pro
- VS2010 (Visual Studio 2010)
- Office 2010 Blue
- Office 2010 Black
- Darkroom
- Metropolis Dark

When you select a theme, it is immediately applied to the entire OptionStation Pro application. This is how OptionStation Pro looks after the "Office 2010 Blue" theme is applied.

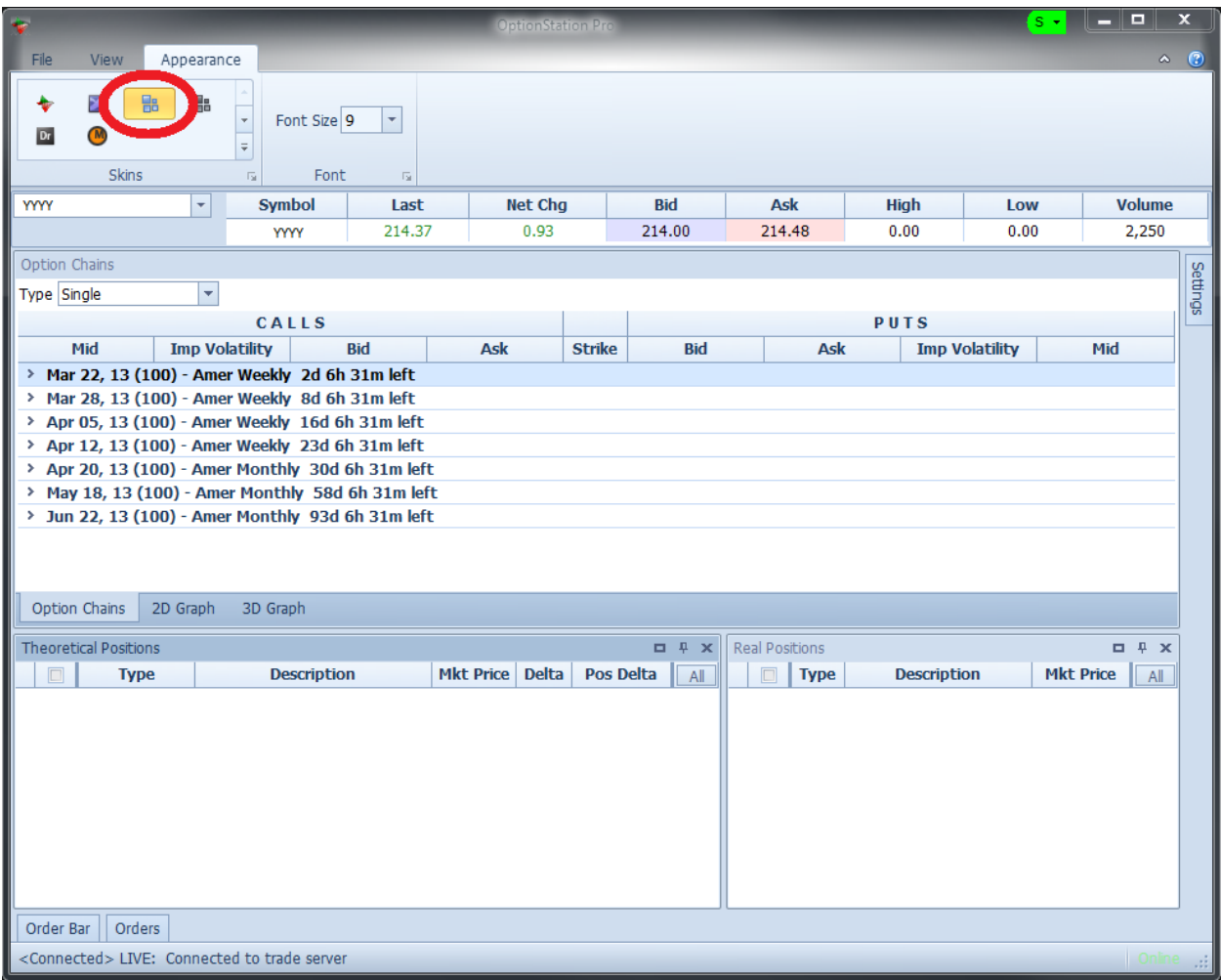

This is how OptionStation Pro looks after the "Darkroom" theme is applied.

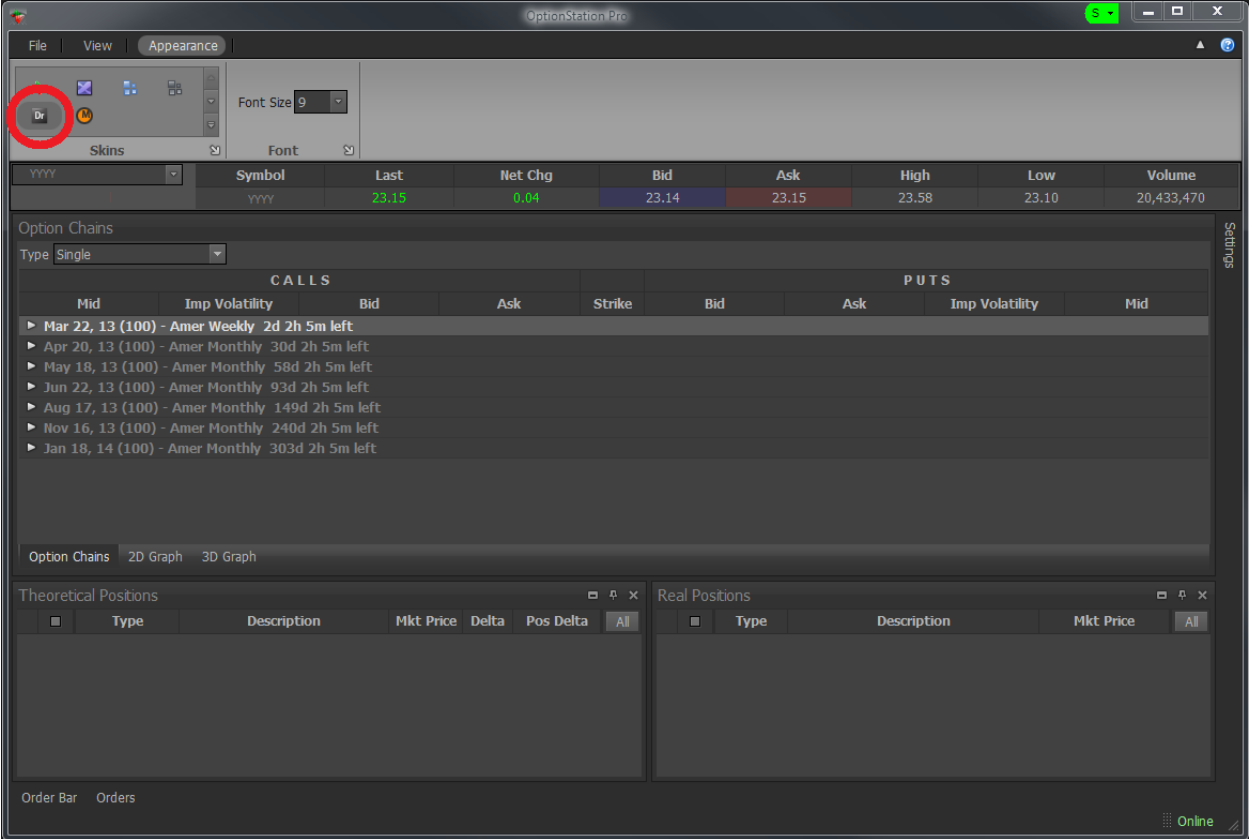

**OptionStation Pro Adjustable Font Sizes:** You can now customize the size of the fonts in OptionStation Pro, allowing you to better tailor the display to your needs. You can choose from one of five sizes, as shown in the example below:

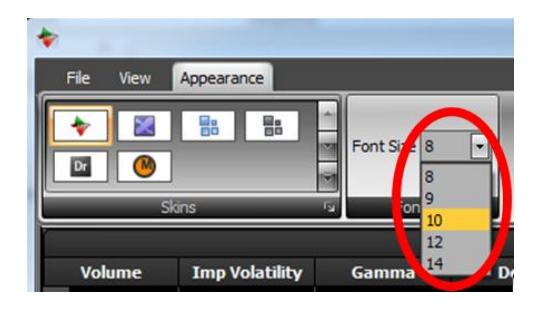

#### Here is how the Option Chains panel looks with the font size set at 10.

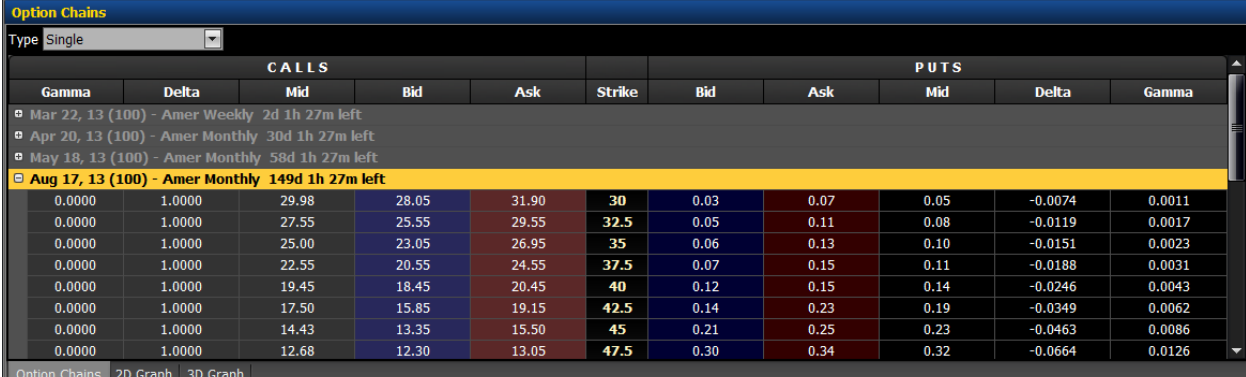

#### Here is how the Option Chains panel looks with the font size set at 12.

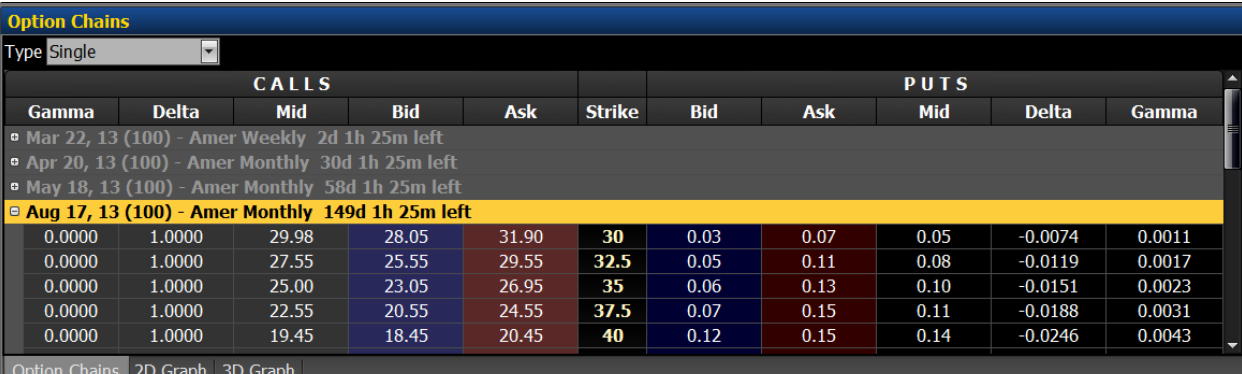

## <span id="page-8-0"></span>**OptionStation Pro – Adjustable Leg Prices:** Now you can manually adjust position leg

prices in the Theoretical Positions panel.

**Leg Price Column:** The leg price column is a multi-purpose column that works in conjunction with the leg volatility and spread market price columns. The leg column functions in one of two modes, market price mode or manual price mode. The market price mode (the default setting) displays the current market leg price derived from the option chain. This price will either be the market mid price or market ask price, depending on the status of the "Use Midpoint as Price" checkbox in the Settings panel. The manual mode allows the you to manually adjust the leg price. To switch between the two operating modes, just click on the check icon or "X" icon located on the right-hand side of the leg price column. A check indicates that the price is floating with the market price (market price mode). An "X" indicates that the price is being manually adjusted by the trader (manual price mode). Price spinners are provided for adjusting the price while in the manual price mode. You can also highlight the price with your mouse and type in a specific leg price.

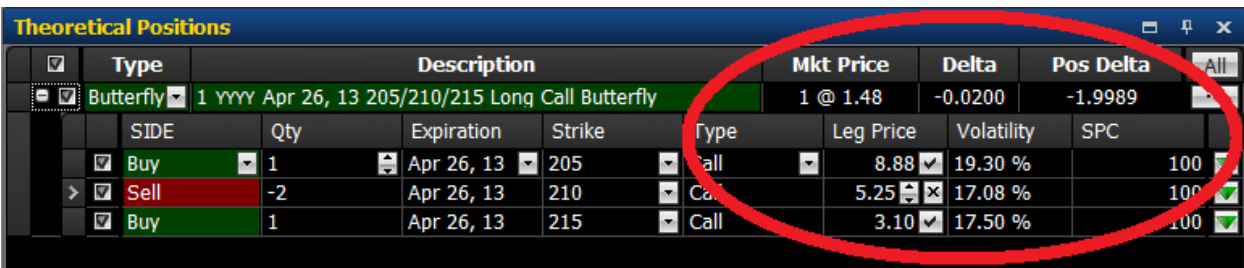

To round out the adjustable leg price feature, we've also added the following columns and headers to the Theoretical Positions panel.

- Leg title row headers
- Movable leg columns
- Format leg columns dialog box
- Volatility column
- Contract size column

**Leg Title Row Headers:** The spread legs now have a leg title row that can be shown or hidden. To show the leg title row headers, just right mouse click on a leg row and select "Show Column Headers."

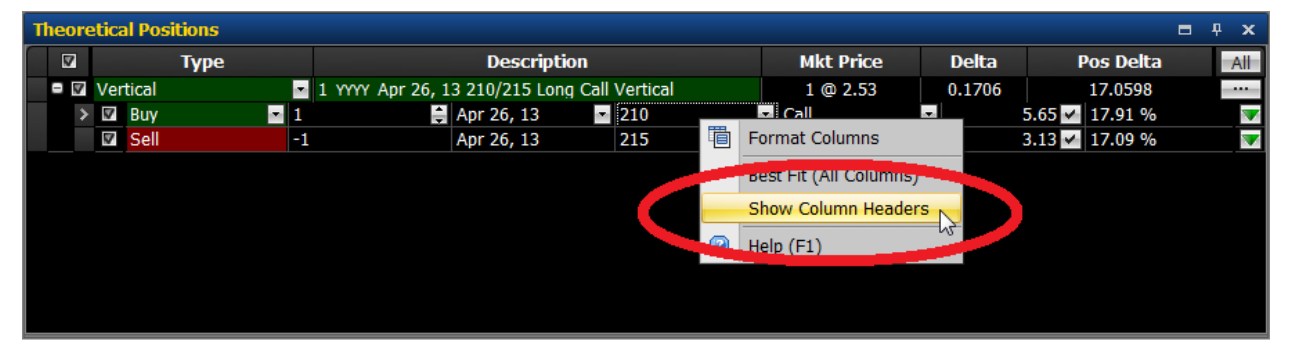

To hide the leg title row headers, right mouse click on a leg row and uncheck the "Show Column Headers."

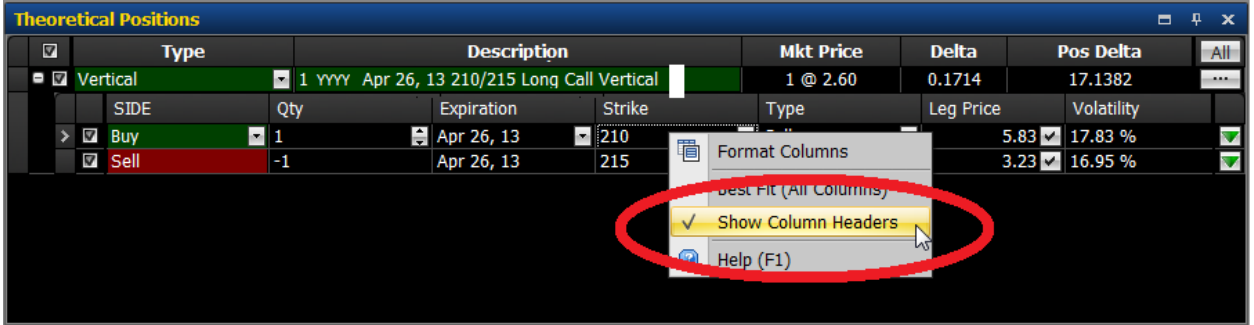

**Movable Leg Columns:** The leg row columns are now movable and will function similar to the movable row columns in the Asset panel, Options Chains panel and Real Positions panel. Just left mouse click on the leg title row and drag the column to a new location.

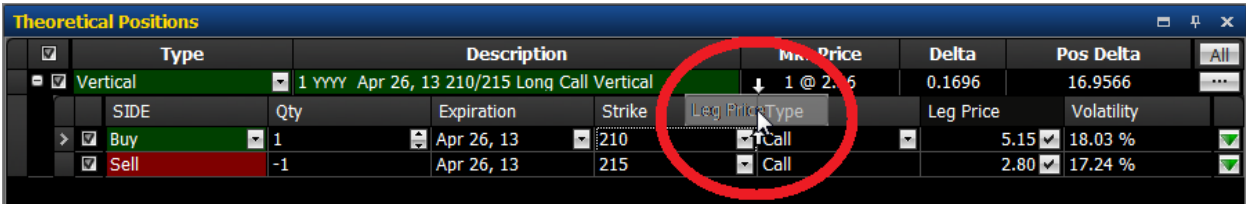

**Format Leg Columns Dialog Box:** The leg row columns are now configurable, so we've added a dedicated Format Columns dialog box. To open the Format Columns dialog box, right mouse click on one of the spread legs and select "Format Columns" from the menu.

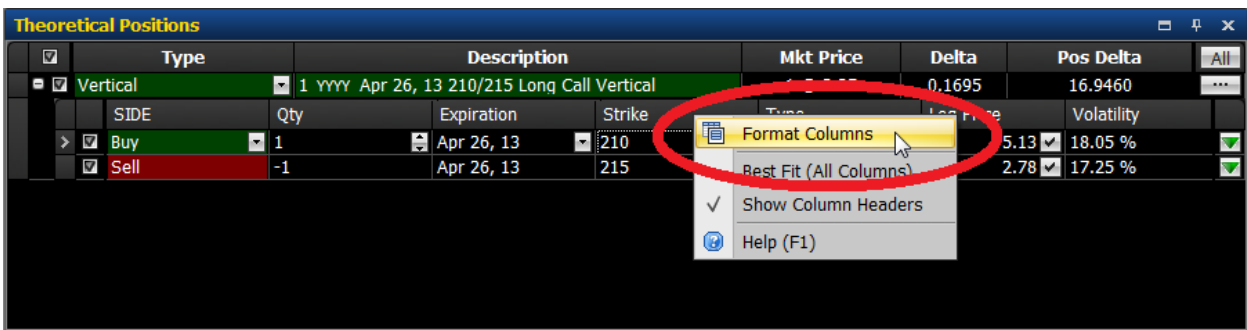

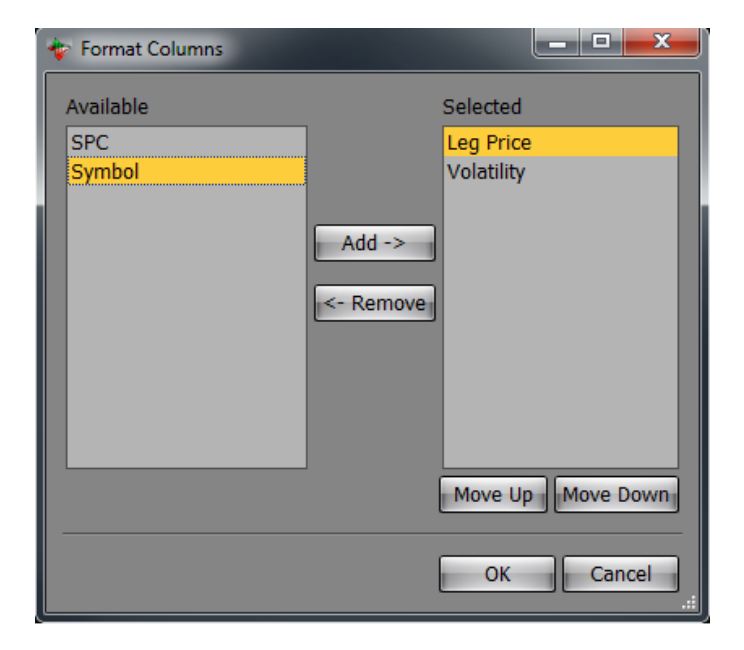

Leg Volatility Column: The leg volatility column displays the volatility of each spread leg. This volatility is calculated from the price displayed in the leg price column.

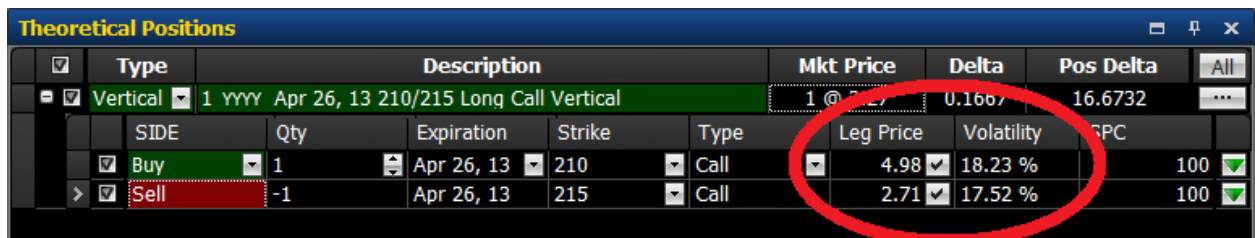

**Shares Per Contract (SPC) Column:** The shares per contract column displays the contract-specific deliverable. Most equity options have 100 shares per contract.

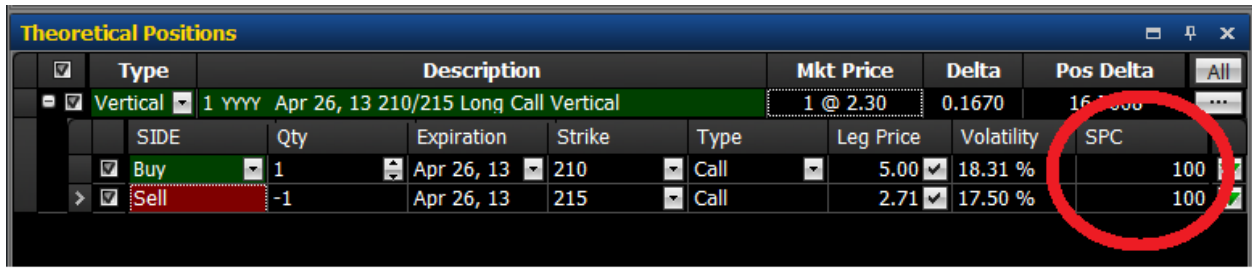

## **Enhanced Market Depth and Matrix:** Now you can more quickly edit the quantity of your orders.

**Market Depth:** For faster updating of the order quantity, now double-clicking the Quantity value will automatically highlight the current value, so that entering a new value will replace the existing quantity, saving you keystrokes and time.

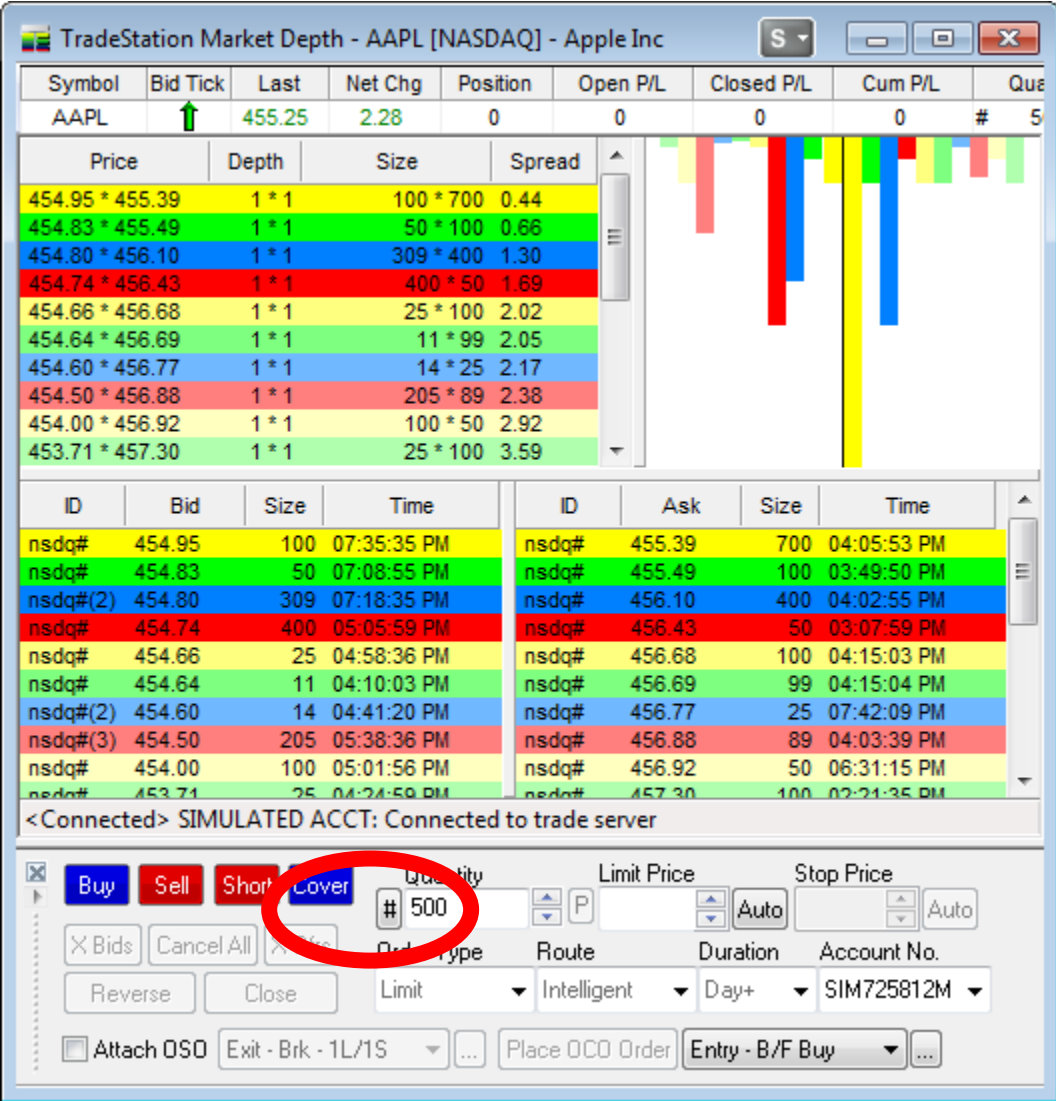

**Matrix:** For faster updating of the order quantity, now double-clicking the Quantity value will automatically highlight the current value, so that entering a new value will replace the existing quantity, saving you keystrokes and time.

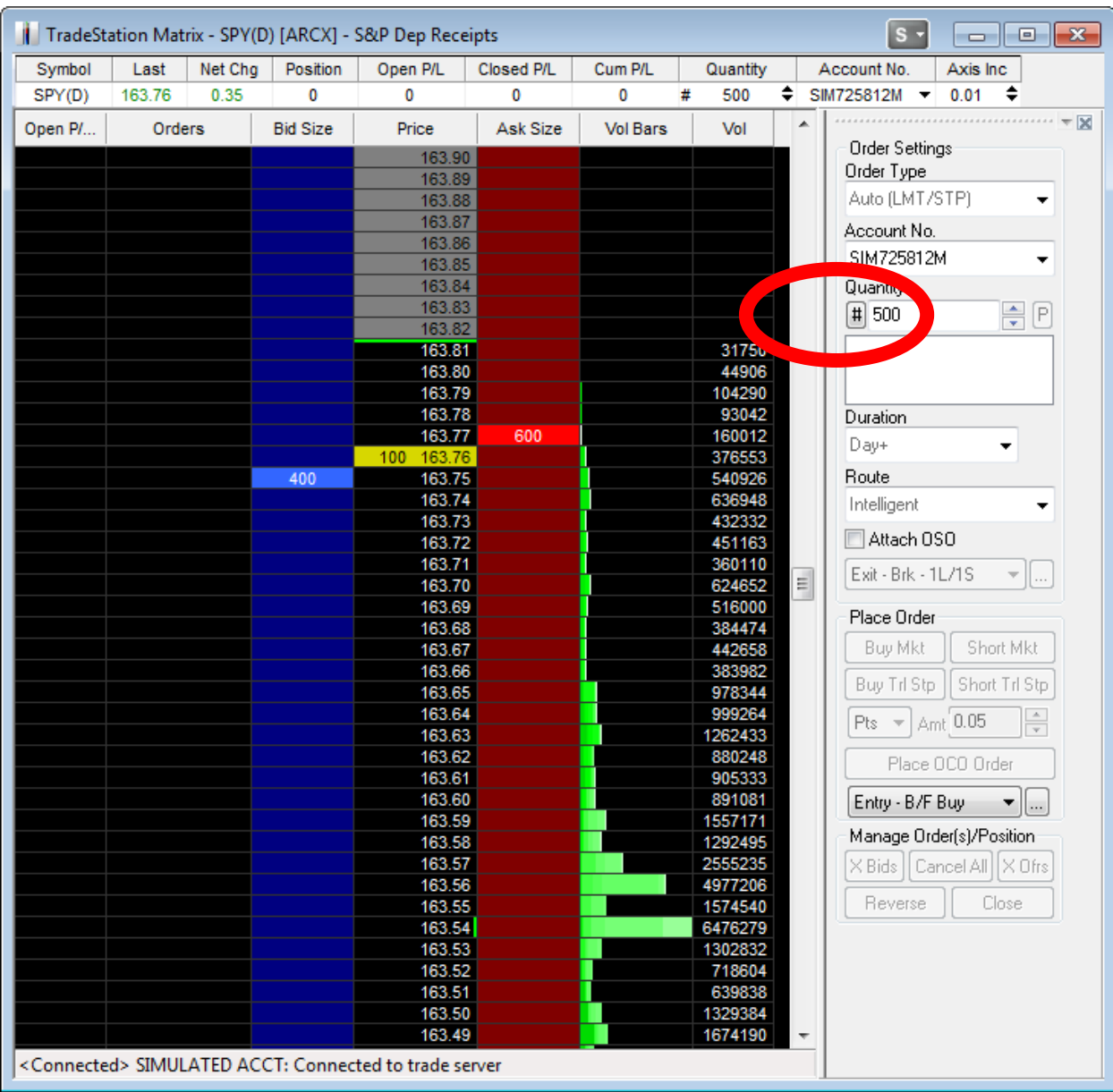

#### <span id="page-14-0"></span>**User and Internally Reported Issues**

#### **General**

Addressed error reports submitted by users and internally reported issues.

#### **Chart Analysis**

- Resolved an issue that prevented the style of the Rectangle from being saved.
- Addressed an issue with the Text Drawing Object not maintaining settings when closing and re-opening workspaces.
- Resolved an issue with Trendlines when using new parallel action that drew a perpendicular line.
- Addressed an issue with drawing objects not respecting settings when being copied and pasted into a new chart.
- Resolved an issue with Analysis Commentary not resetting graphics.

#### **Chart Trading**

Addressed the invalid month code message when using Chart Trading on a multi-symbol chart.

#### **EasyLanguage**

- Resolved an issue where RadarScreen Weekly Volume was returning Daily Volume values.
- Addressed an issue that caused EasyLanguage-drawn Trendlines to extend right.
- Resolved an issue with TL\_New in which drawing a Trendline with the same start and end points caused a Trendline to be drawn where previously not drawn.
- Addressed an issue in which the keyword "Text\_New" font name was not persisting across workspaces.
- Resolved an issue causing some Analysis Techniques to calculate a different data series than selected.

#### **OptionStation Pro**

- Resolved an issue with OptionStation Pro symbol linking not loading the last manually entered symbol.
- Addressed an issue with the OptionStation Pro status bar displaying the incorrect fill price when placing multi-leg option spreads.

#### **Order Bar**

- Addressed an issue where selection of an OSO/OCO item in the Order Bar was sending a different exit order.
- Resolved an issue that was preventing a negative value from being entered on the Stop-Market portion of a OCO/OSO Exit – Bracket – 1 Limit & 1 Stop Level.

#### **Position Graph Bar**

Resolved an issue that prevented reversing a position or utilizing any of the OSO/OCO templates.

#### **Quick Trade Bar**

Resolved an issue with the order confirmation page displaying an incorrect margin amount

#### **RadarScreen**

Addressed an issue that caused some Strategy Network products to hang when opening.